## Detailed Instructions: UES Measure Upload Template

- Step 1 Using the UES Measure List locate the reference number of the measure you will be entering.
- Step 2 On the "Input" tab, enter the reference number in Column C.
- Step 3 Enter all required information for the measure you are recording. To help guide your work, each column has a title in row 3, a description in row 4, and an example in row 5 that provide direction on the information to be entered.
	- a. Columns B-F provide basic information and are required for all measures.
	- b. Columns G-L provide site information and are only required for specific measures as defined in the **Implementation Manual**
	- c. Columns M-U are only required for specific measures or for members of the PNGC pooling group.
- Step 4 Save this spreadsheet making sure the file name complies with the File Naming Tool.
- Step 5 Submit this spreadsheet along with the other detailed sheets in your monthly invoice package through the Customer Portal.

## **Notes**

- $\mathcal{C}$ Do not change the name of "Input" tab.
- Do not enter data on the "Example" row.
- Do not enter data for Non-Residential Lighting or Custom Projects.
- Do not enter commas into numbers as you type Excel will auto-format.

## **Troubleshooting Tips:**

If you are having any trouble, please do the following:

- Use the Summarizer to help troubleshoot the source of the problem.
- Make sure the Funding Source was selected from the drop-down list and not manually entered (e.g., Selffunded not Self funded).
- Make sure fields not required are left blank.  $\mathcal{L}_{\mathcal{A}}$
- Make sure Quantity and Low Income Measure and Repair Costs are in numeric format (e.g., 100).
- Make sure Completion Date uses the following format MM/DD/YYYY (e.g., 07/03/2013).
- Make sure Reference Numbers are limited to ten characters.

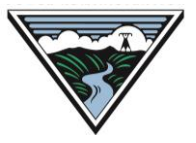

## **Field Descriptions**

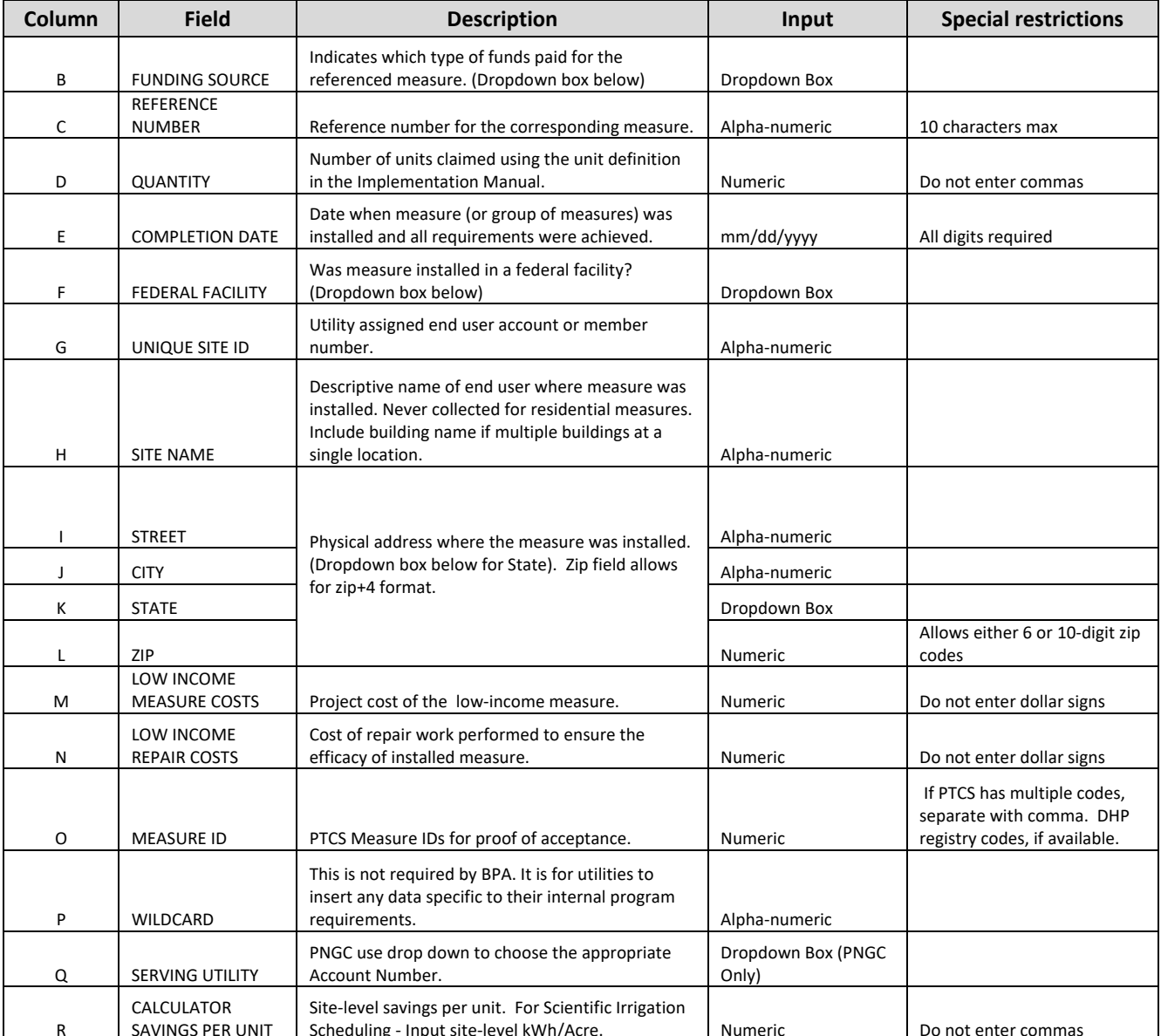